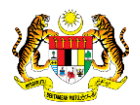

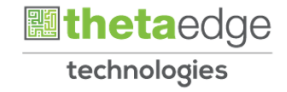

## SISTEM PERAKAUNAN AKRUAN KERAJAAN NEGERI (iSPEKS)

## USER MANUAL

# Permohonan Pinjaman Komputer (PORTAL)

Untuk

 JABATAN AKAUNTAN NEGARA MALAYSIA

**SPEKS** 

TERHAD

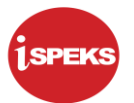

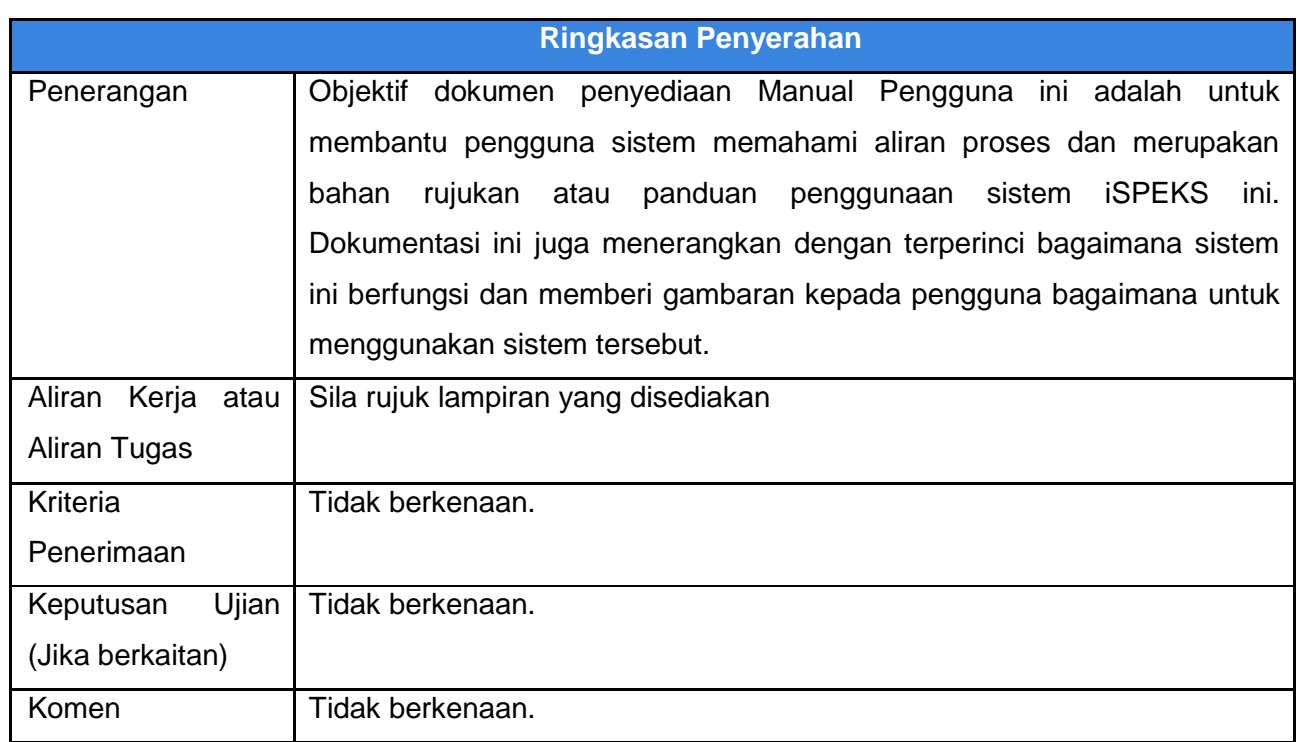

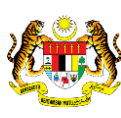

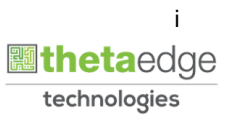

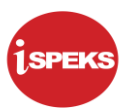

### **Pentadbiran dan Pengurusan Dokumen**

### **Semakan Dokumen**

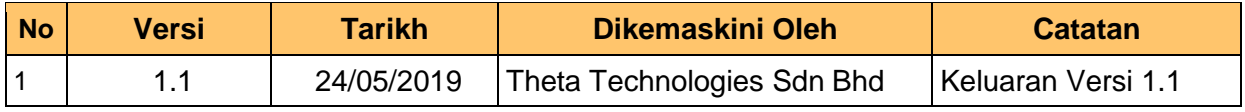

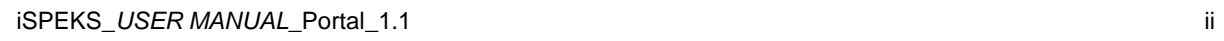

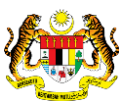

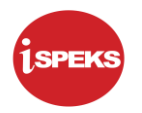

## **ISI KANDUNGAN**

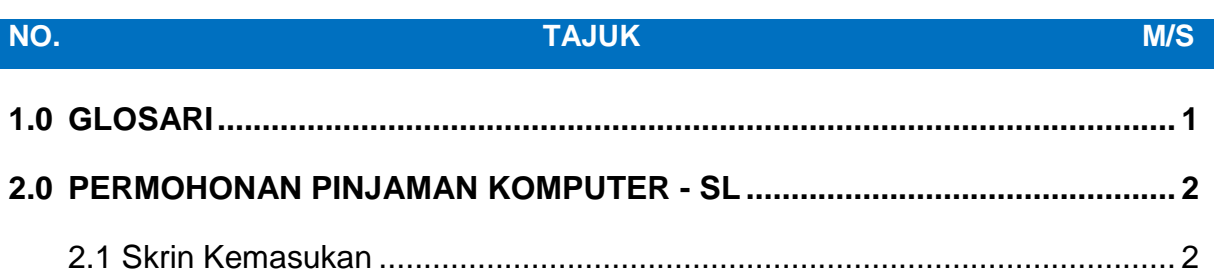

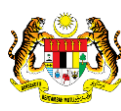

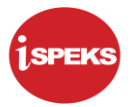

#### <span id="page-4-0"></span>**1.0 GLOSARI**

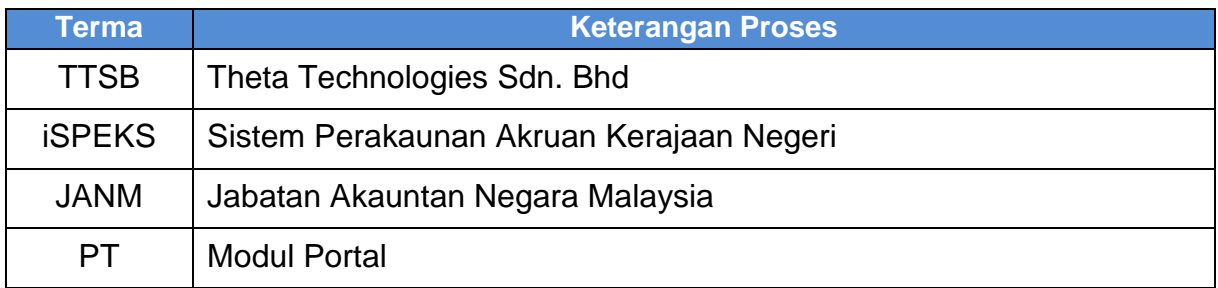

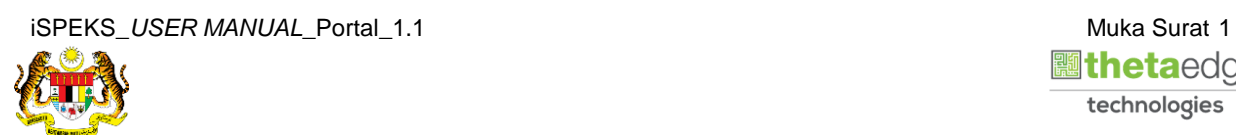

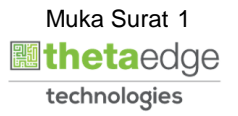

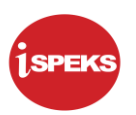

#### <span id="page-5-1"></span><span id="page-5-0"></span>**2.0 PERMOHONAN PINJAMAN KOMPUTER - SL**

#### **2.1 Skrin Kemasukan**

Skrin ini membenarkan pengguna untuk kunci masuk maklumat bagi Proses Permohonan Pinjaman Komputer.

**1.** Skrin **Login - Portal** dipaparkan.

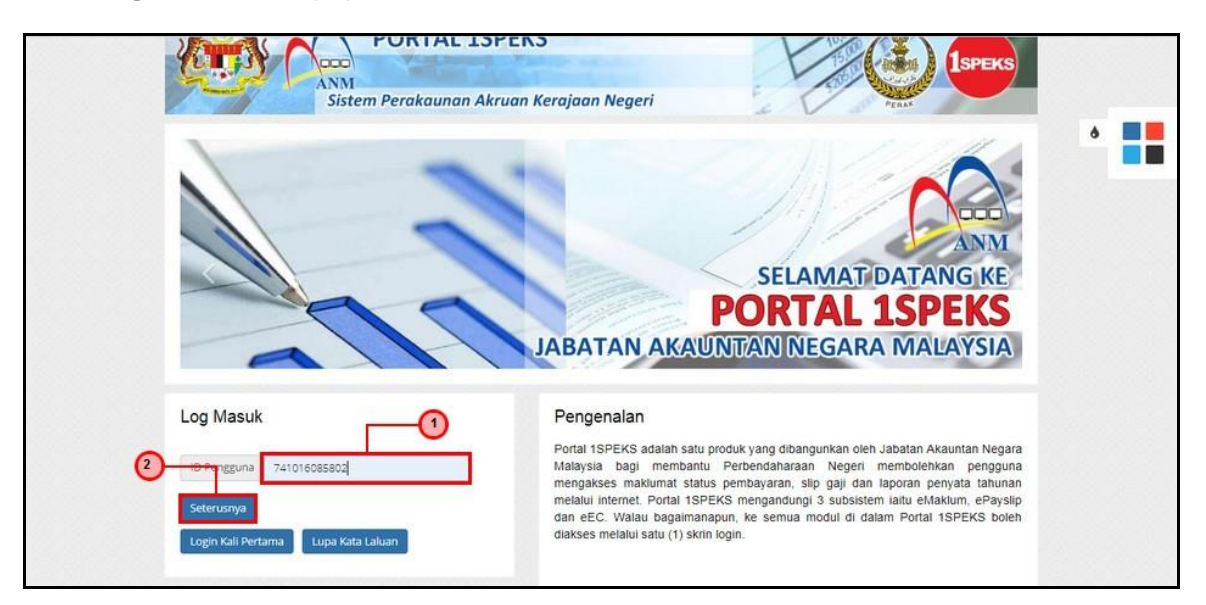

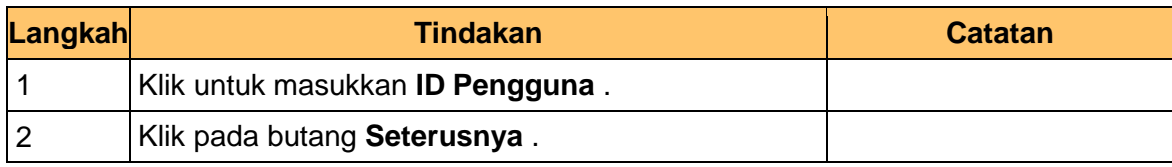

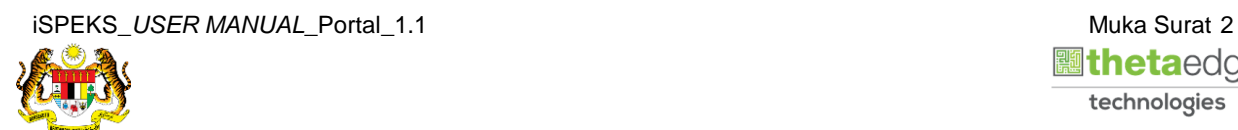

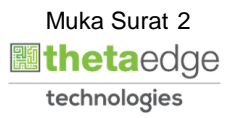

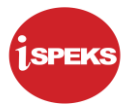

**2.** Skrin **Login - Portal** dipaparkan.

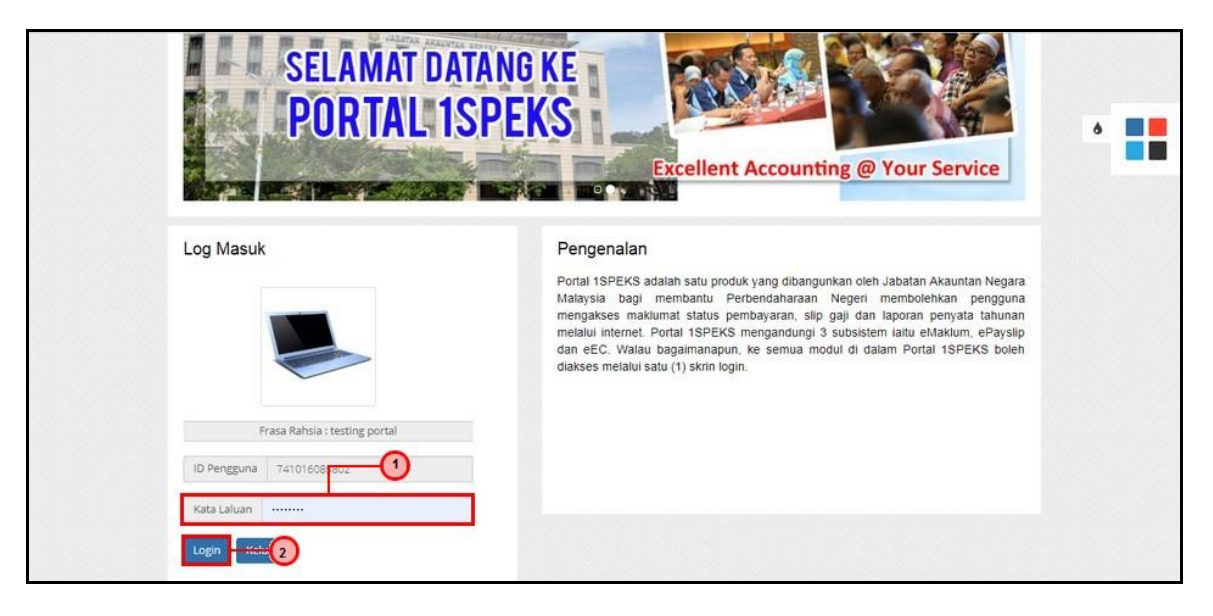

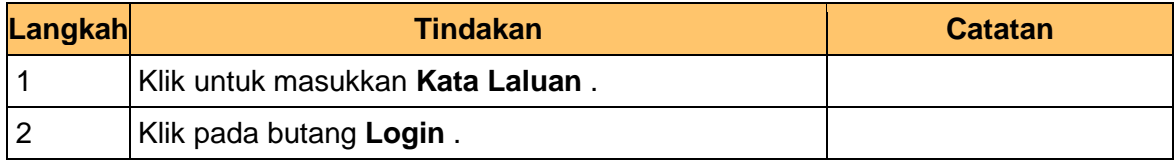

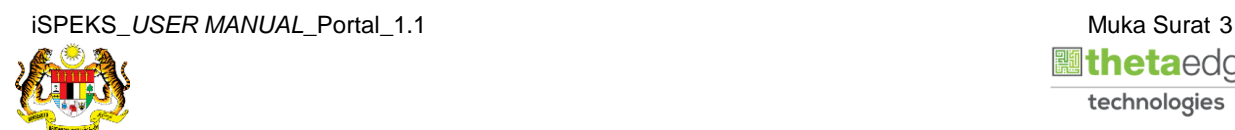

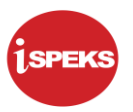

**3.** Skrin **Kemasukkan Sistem Perakaunan Akruan Kerajaan** dipaparkan.

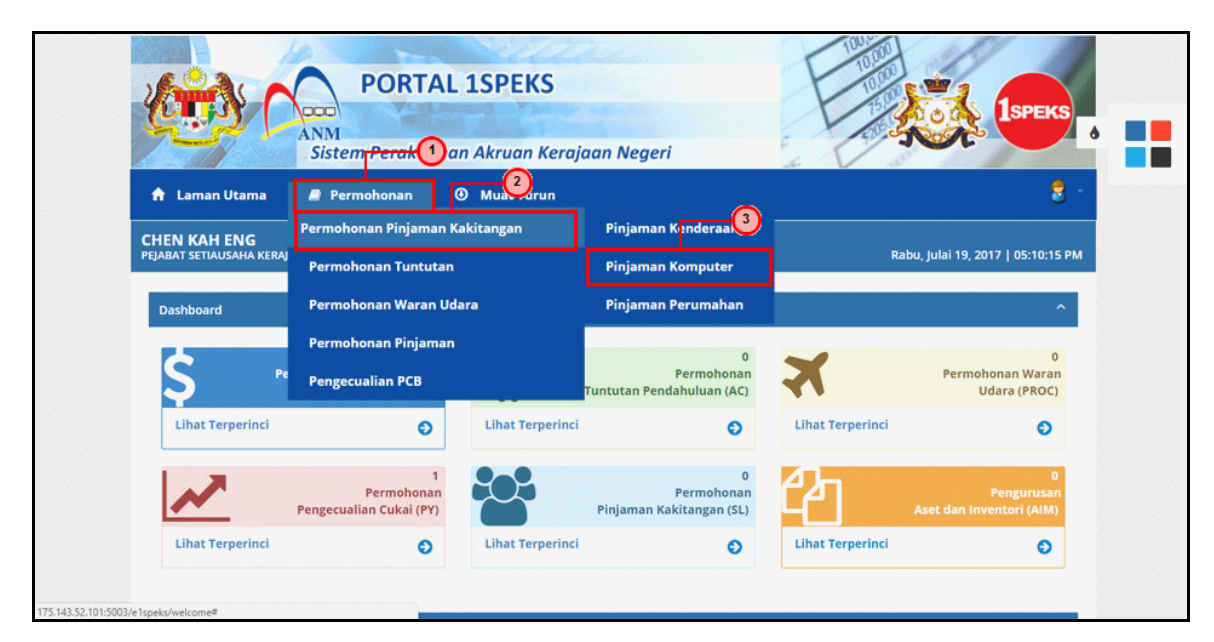

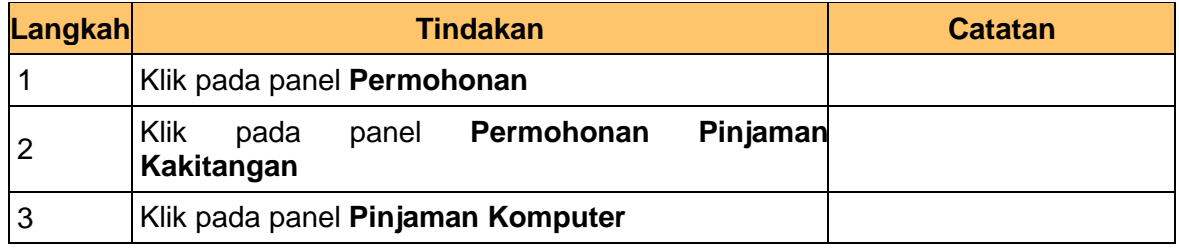

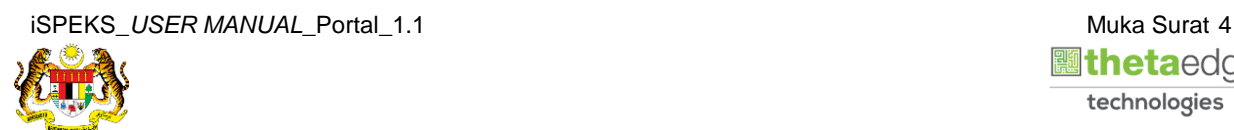

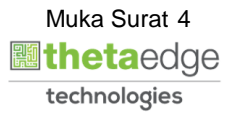

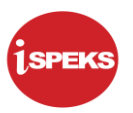

**4.** Skrin **Senarai Pemohonan Pinjaman Komputer Terdahulu** dipaparkan.

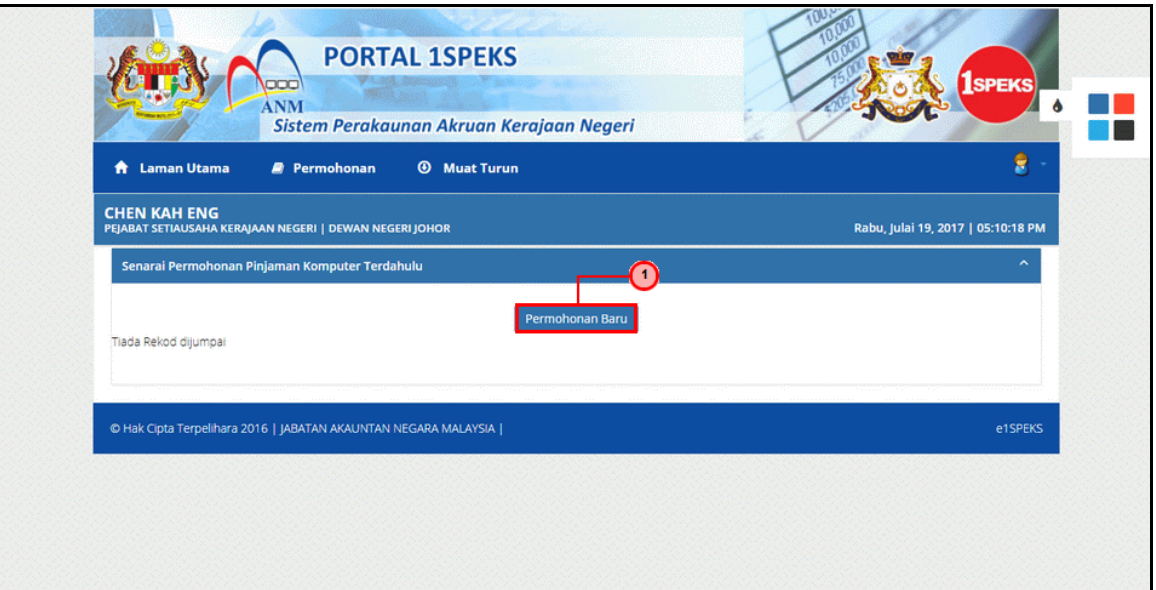

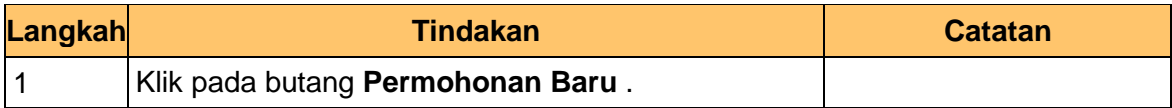

**5.** Skrin **Maklumat Pinjaman** dipaparkan.

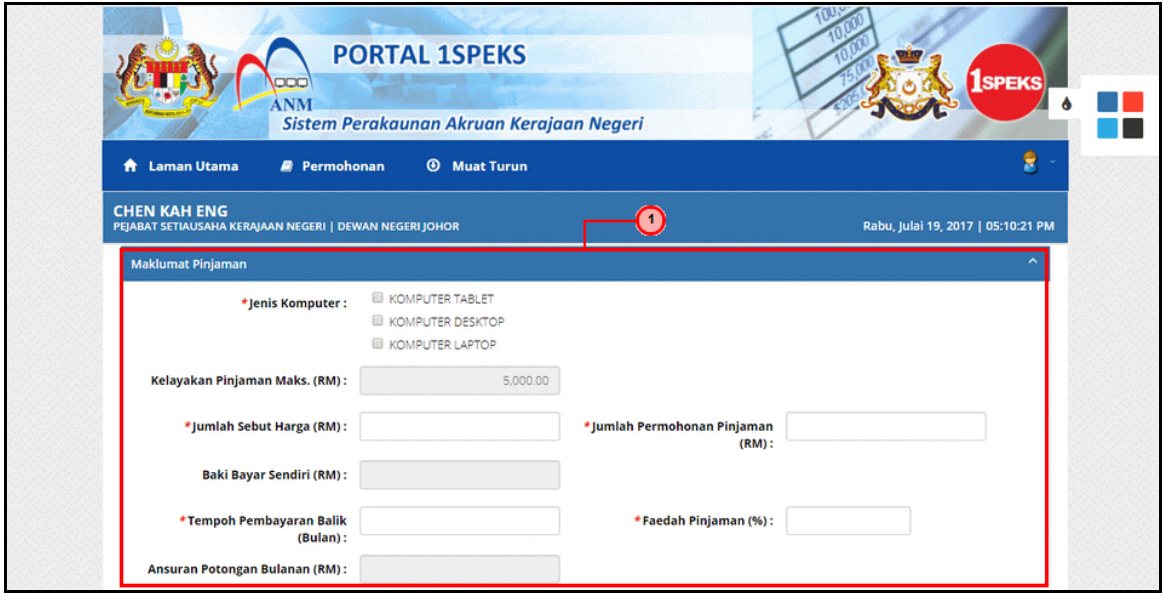

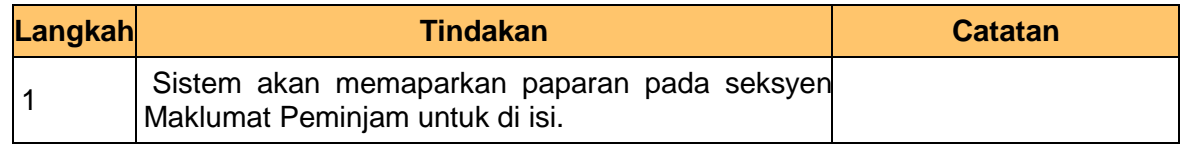

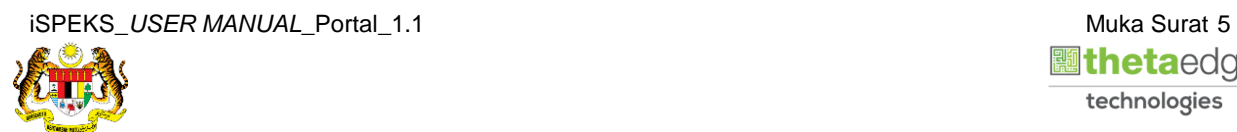

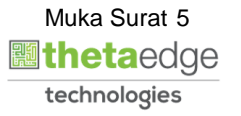

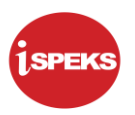

**6.** Skrin **Maklumat Pinjaman** dipaparkan.

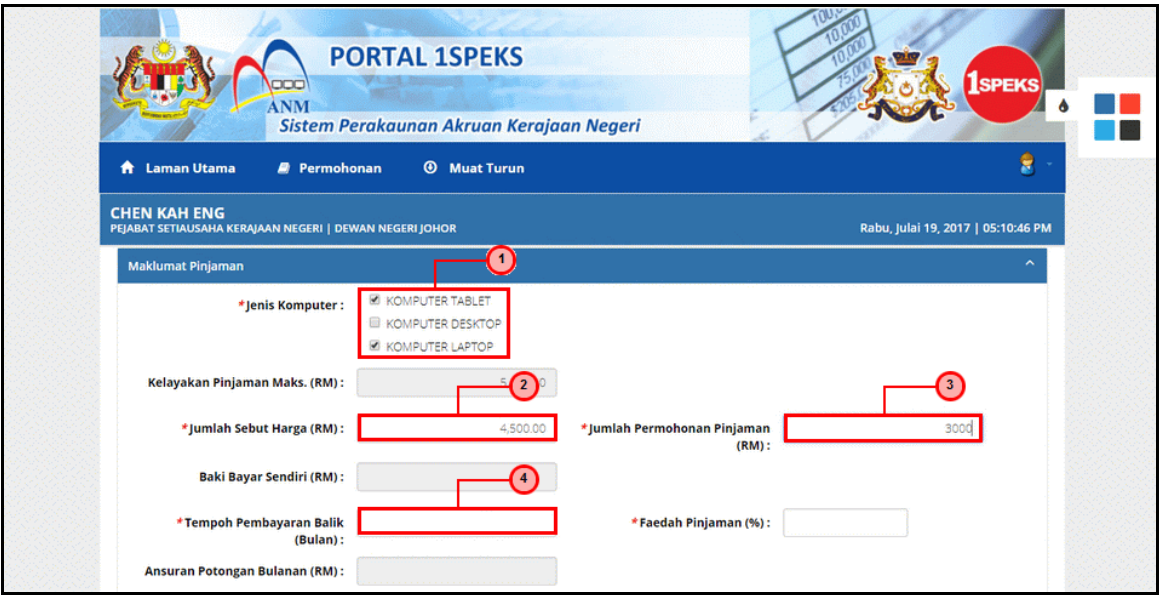

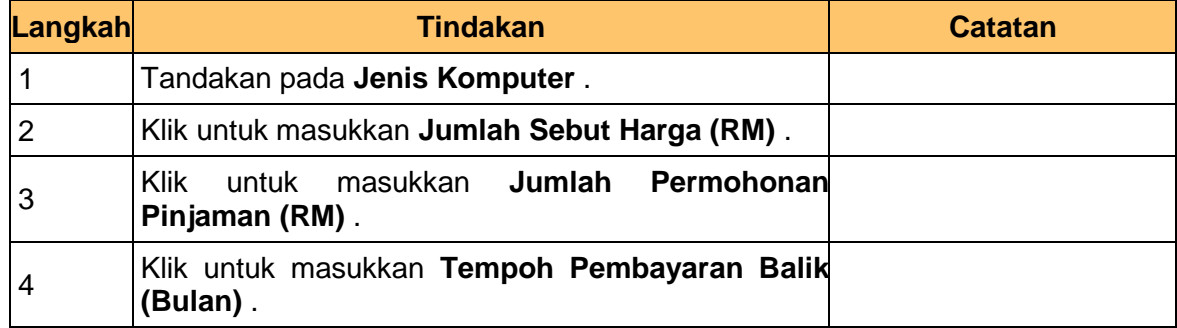

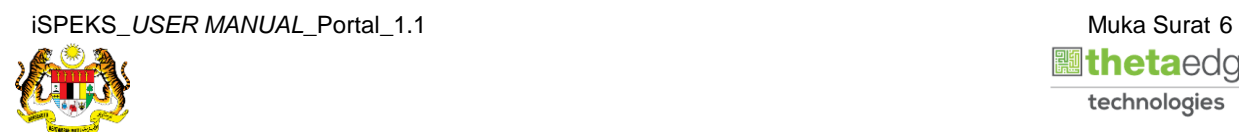

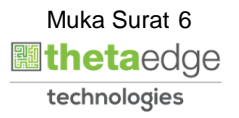

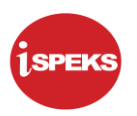

**7.** Skrin **Maklumat Pinjaman** dipaparkan.

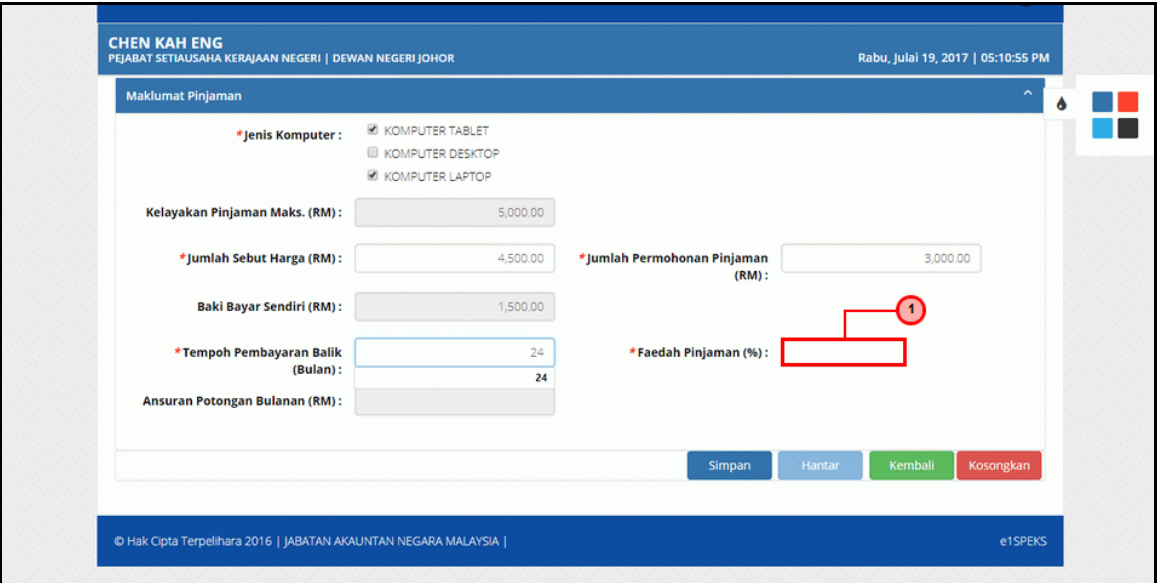

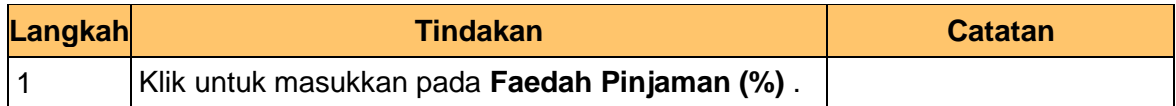

**8.** Skrin **Maklumat Pinjaman** dipaparkan.

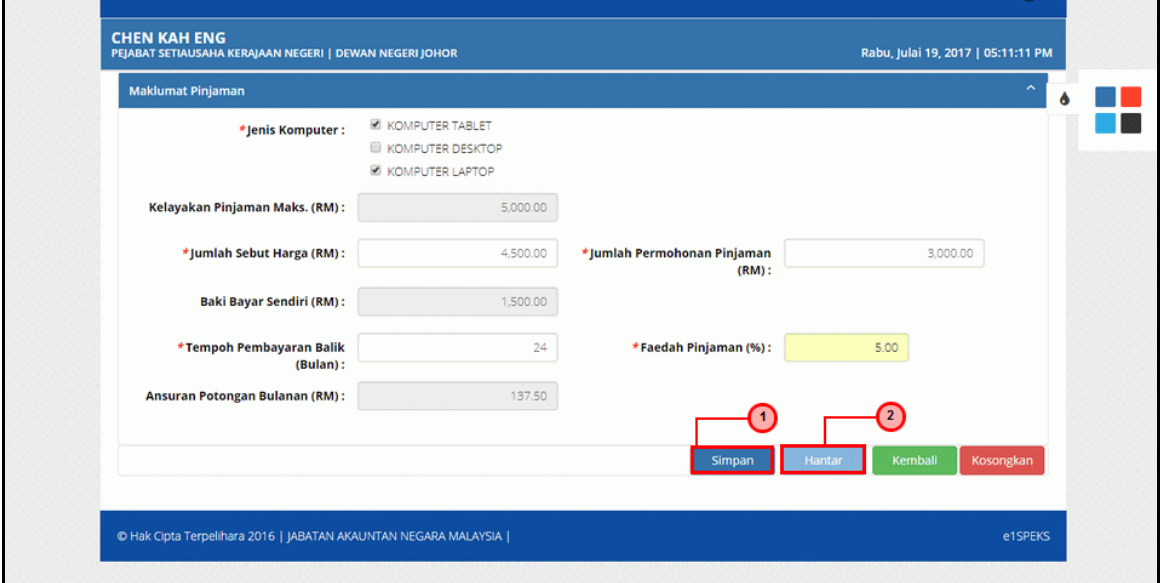

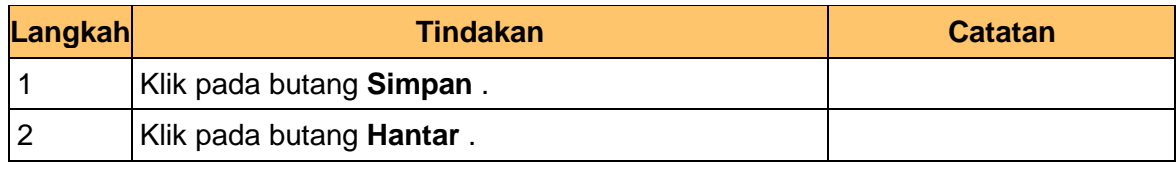

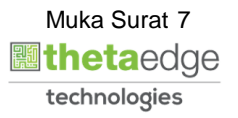

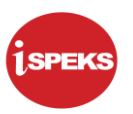

**9.** Skrin **Log Keluar** dipaparkan.

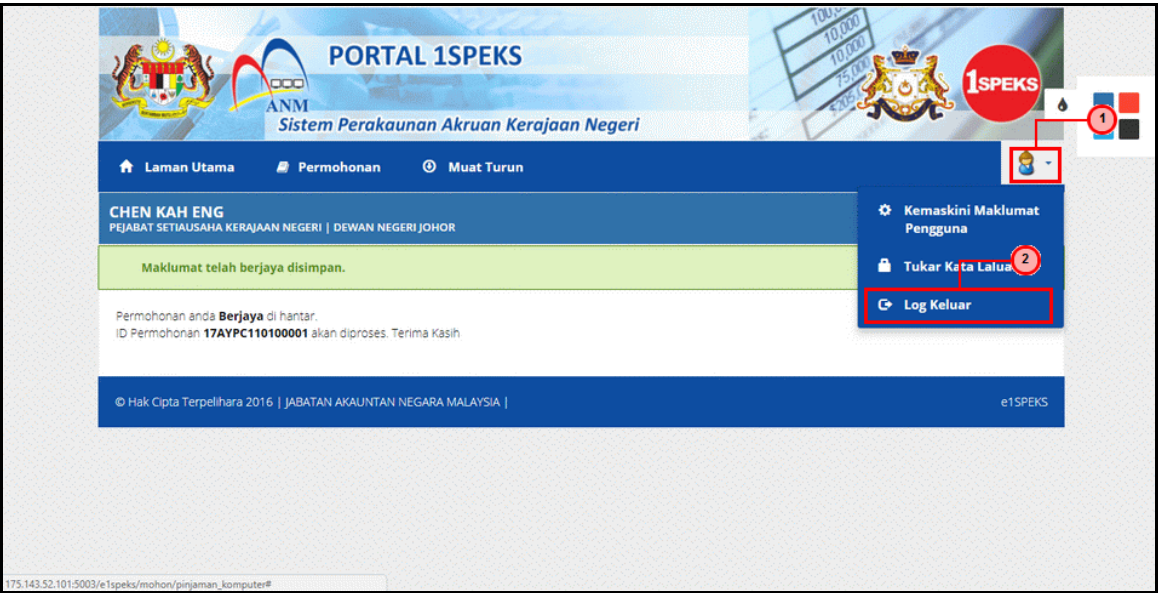

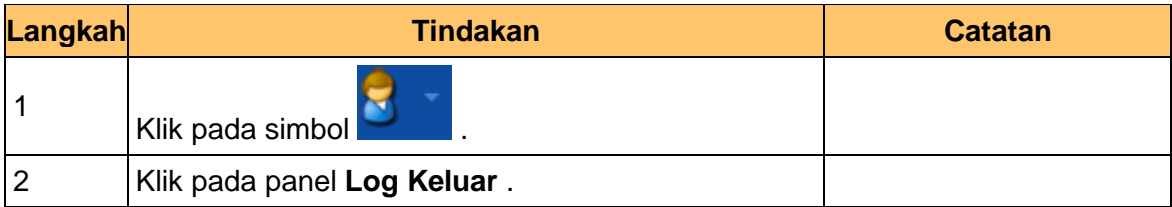

**10.** Skrin **Pengesahan Log Keluar** dipaparkan.

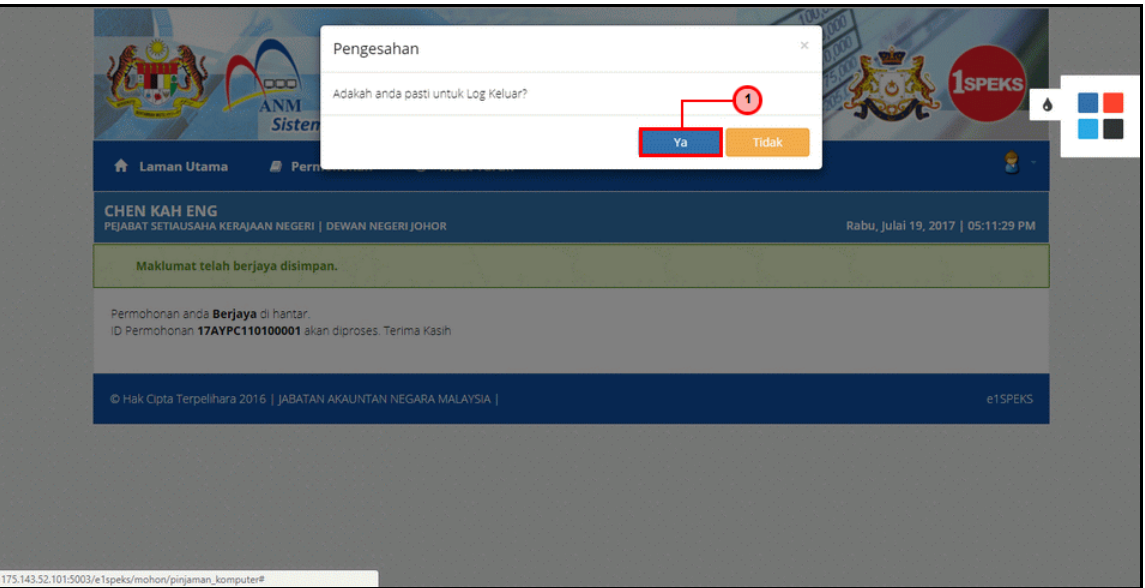

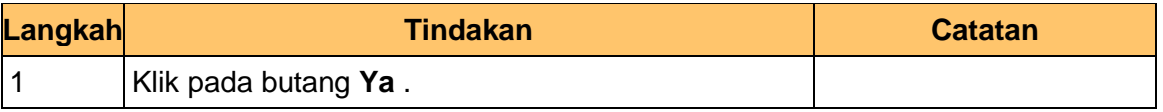

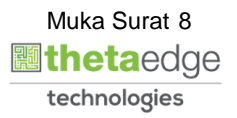